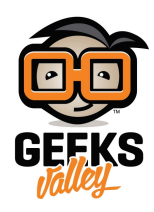

# [التحم بالحاسوب باستخدام الاردوينو والهاتف الذك](https://geeksvalley.com/tutorial/smartphone-controlled-mouse/)

مقدمة

تستطيع أن تستخدم هاتفك الذكي كفأرة تمكنك من التحكم بالحاسوب وذلك باستخدام الأردوينو ووحدة البلوتوث، سنعمل ذلك عبر برمجة الاردوينو وتوصيله بالحاسوب ليتلقى أوامر التحكم من خلال الهاتف الذكى

https://geeksvalley.com/wp-content/uploads/2021/12/My-Movie-2.mp4

المواد والأدوات

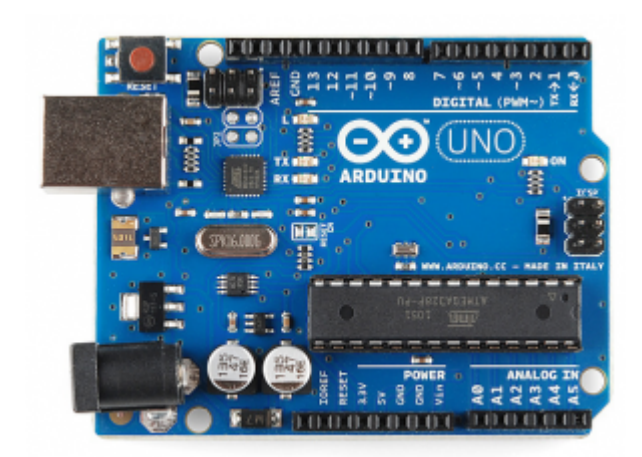

1× [اردوينو اونو](https://geeksvalley.com/product/arduino-uno-r3-atmega328/)

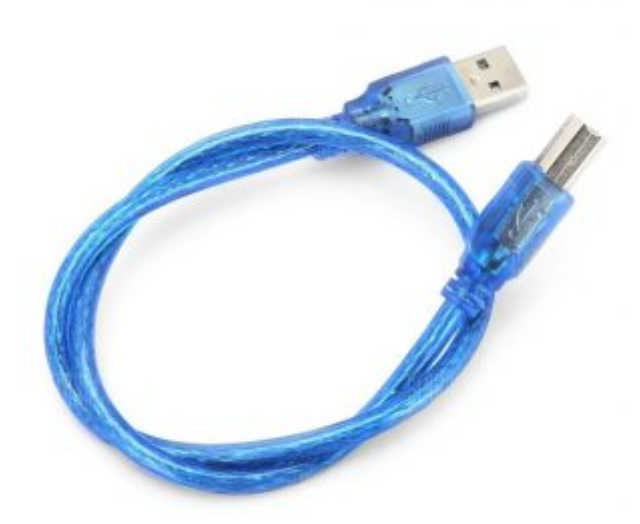

[سلك الاردوينو](https://geeksvalley.com/product/a-b-usb-cable/)  $\times 1$ 

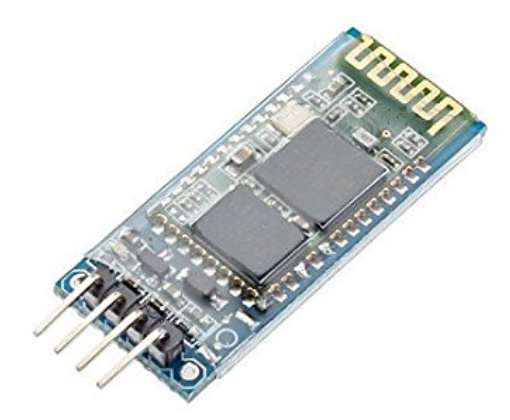

1× [موديول بلوتوث من النوع](https://geeksvalley.com/product/serial-port-bluetooth-module-hc-06/) [-06HC](https://geeksvalley.com/product/serial-port-bluetooth-module-hc-06/)

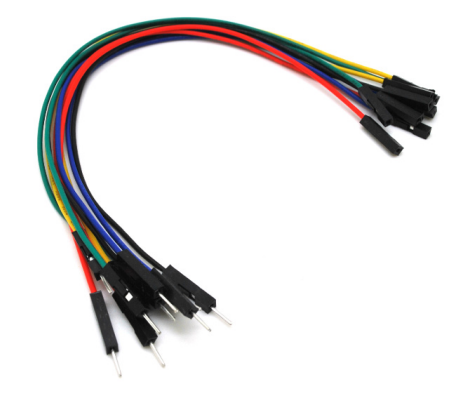

حزمة أسلاك توصيل (ذكر – أنثى)

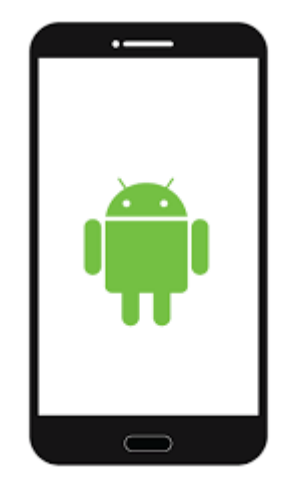

1× هاتف بنظام اندرويد

### توصيل الدائرة

للمزيد حول وحدة البلوتوث يمكنك الرجوع للدرس التالي نظام التحكم في الإضاءة عبر البلوتوث.

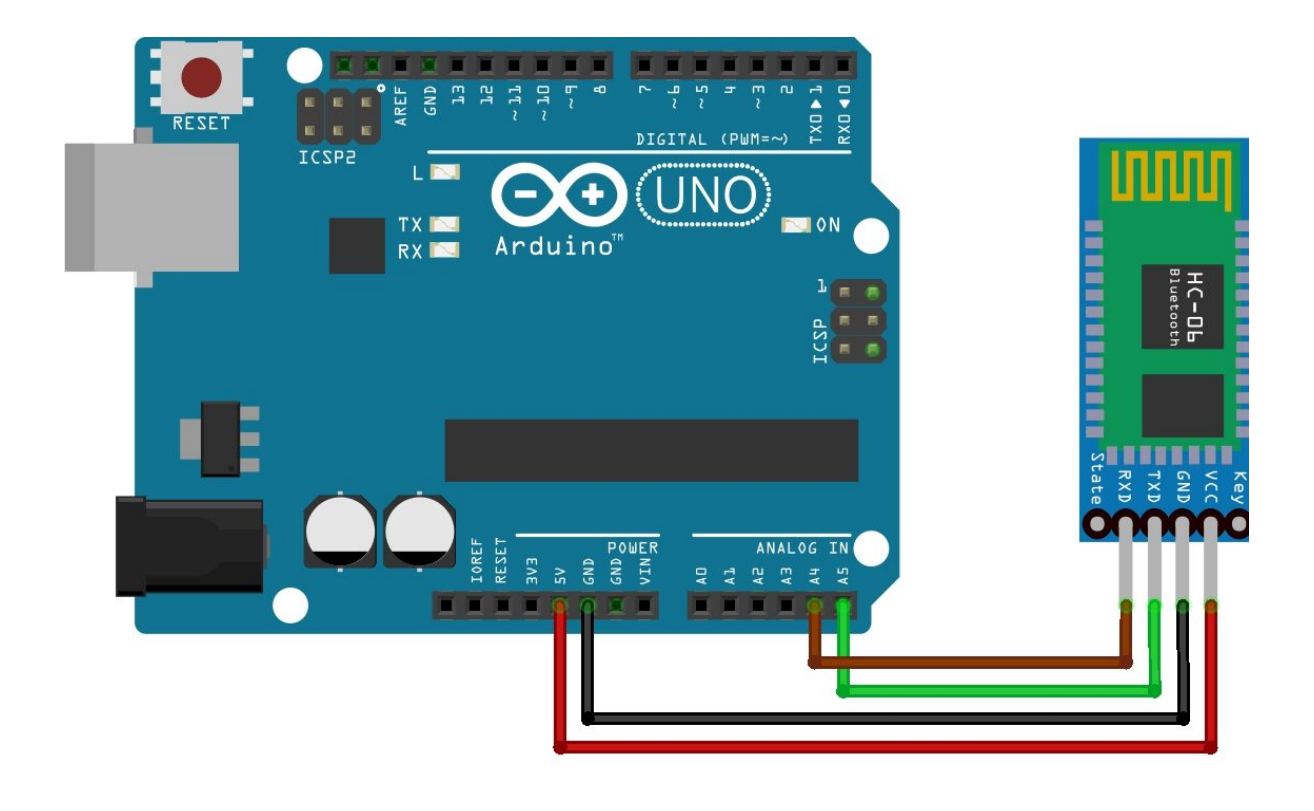

### كود اردوينو IDE

قبل رفع الكود البرمجي للوحة الاردوينو عد للدائرة الكهربائية وافصل السلكين المربوطين بالمنافذ A4 و A5.

بعد ذلك ارفع الود البرمج للوحة الاردوينو وبعد اكتمال عملية الرفع أعد الأسلاك كما كانت.

```
int datareceived [5] \{0,0,0,0\}; // To store byte from phone
int in byte = 0;
int array index = 0;
int l prev=0, r prev=0; // previous status of mouse left and right click
void setup() \{Serial.begin (9600); // starts the serial monitor
}
 int height = 0, width = 0;void loop() {
  int clicks=0;
  int sensitivity=20; \frac{1}{20} // you can adjust the sensitivity
  int xpos=0, ypos=0;if (Serial.available() > 0) { //recieve byte from phone
  in byte= Serial.read(); //store in byte into a variable
  if (in byte == (255)) { // if the variable is 0 stet the array inxed to 0.
    array index = 0;
  { 
  datareceived[array_index] = in byte; //store number into array
  array index = array index +1;
if (datareceived[1]=110)xpos = map(datareceived[1], 110, 172, 0, sensitivity); // When moved right
if (datareceived[1] \leq 70)xpos = map(data received[1], 60, 1, 0, -sensitivity); // When moved left
if (datareceived[2]=110)ypos = map(datareceived[2], 110, 255, 0, sensitivity); // When moved down
```

```
if(datareceived[2]{\leq}60)ypos=map(datareceived[2],70,1,0,-sensitivity); // When moved up
if(datareceived[3]==1 \&\&\bmod 2 1 prev==0) // TO recognise a single button press
  clicks=1;
else if(datareceived[3]==2 & c r prev==0)
clicks=2:
else if(datareceived[3]==3 || datareceived[3]==4)
clicks=datareceived[3]; // scroll
l prev=datareceived[3];
r prev=datareceived[3];
if(xpos!=0 or ypos!=0 or clicks !=0) // when either of the joystick is moved or
the button is pressed or scrolled
\{height=height+ypos;
width=width+xpos;
if(height>=799)height=799;
if(height<=0)height=0;if(width>=1279)width=1279;if(width<=0)width=0:
Serial.print(width);
Serial.print(":");
Serial.print(height);
Serial.print(":");Serial.println(clicks);
clicks=0;
}
}
{
```
### شرح الكود البرمجى

في المصفوفة datareceived ستخزن البيانات التي ستتم قراءتها من الهاتف الذكي وستكون قيمتها الابتدائية=0.

int datareceived  $[5]$   $\{0,0,0,0\}$ ; // To store byte from phone

في المتغيرين <sub>L</sub>prev =0 و <sub>L</sub>prev=0 سيتم تخزين القيم الابتدائية لحالة الحركة ليمين ويسار الحاسوب =0.

int l prev=0, r prev=0; // previous status of mouse left and right click

في دالة ()void loop:

المتغير sensitivity=20 يمثل حساسية الحركة والانتقال من مكان لآخر يمكنك تغيير القيمة.

```
متغير xpos يشير إلى موقع السهم على محور x في شاشة الكمبيوتر وقيمته الابتدائية = 0.
```
متغير ypos يشير إلى موقع السهم على محور y في شاشة الكمبيوتر وقيمته الابتدائية = 0.

int sensitivity=20;  $\frac{1}{20}$  // you can adjust the sensitivity  $int xpos=0, ypos=0;$ 

ف المصفوفة datareceived سيتم تخزين القيم المقروءة من الهاتف الذك وتحديثها بشل مستمر.

datareceived[array index] = in byte; //store number into array

بعد قراءة البيانات من الهاتف الذكى سيتم تحديد وجهة الحركة للسهم.

إذا كانت القيم المقروءة >=110 ستون حركة السهم لليمين.

إذا كانت القيم المقروءة <=70 ستون حركة السهم لليسار.

إذا كانت القيم المقروءة >=110 ستون حركة السهم للأسفل.

إذا كانت القيم المقروءة <=60 ستون حركة السهم للأعل.

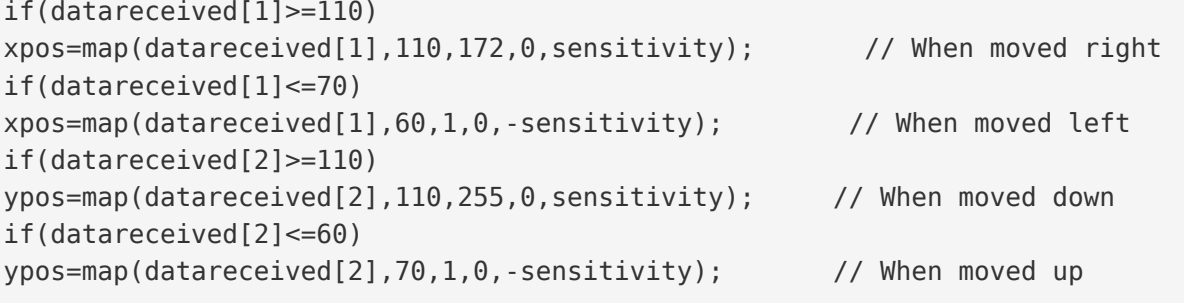

هنا سيتم تحديد النقر هل هو لزر اليسار أو لزر اليمين.

```
if(datareceived[3]==1 \&\&\c0 prev==0) // TO recognise a single button press
 clicks=1;
else if(datareceived[3]==2 \& r prev==0)
clicks=2;
else if(datareceived[3]==3 | datareceived[3]==4)
```
هنا سيتم تحديد مكان الانتقال إما لأعلى أو أسفل الصفحة.

clicks=datareceived[3]; // scroll

#### برنامج Inventor App MIT

حمّل تصميم واجهة المستخدم والكود البرمجى من [هنا](https://github.com/GeeksValley/smartphone-controlled-mouse).

من المتصفح افتح موقع [Inventor App MIT.](https://appinventor.mit.edu/explore/ai2/setup-device-wifi)

أنشئ حساب على الموقع ثم انقر على Create Apps.

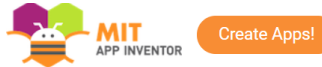

ENHANCED BY Goc

#### **Connect your Phone or Tablet over WiFi**

You can use App Inventor without downloading anything to your computer! You'll develop apps on our website: ai2.appinventor.mit.edu. To do live testing on your smartphone or tablet device, just install the MIT App Inventor Companion app on your phone, tablet, or supported Chromebooks. Once the Companion is installed, you can open projects in App Inventor on the web, open the companion on your device, and you can test your apps as you build them:

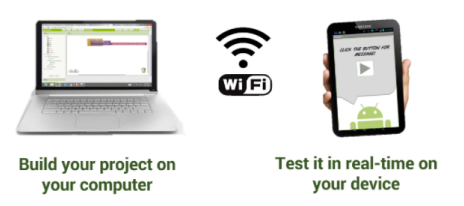

من قائمة Project اختر Import projects (.aia) from my computer ثم انقر على الملف الذي حملته مسبقًا ويحتوي على واجهة المستخدم والكود البرمجى.

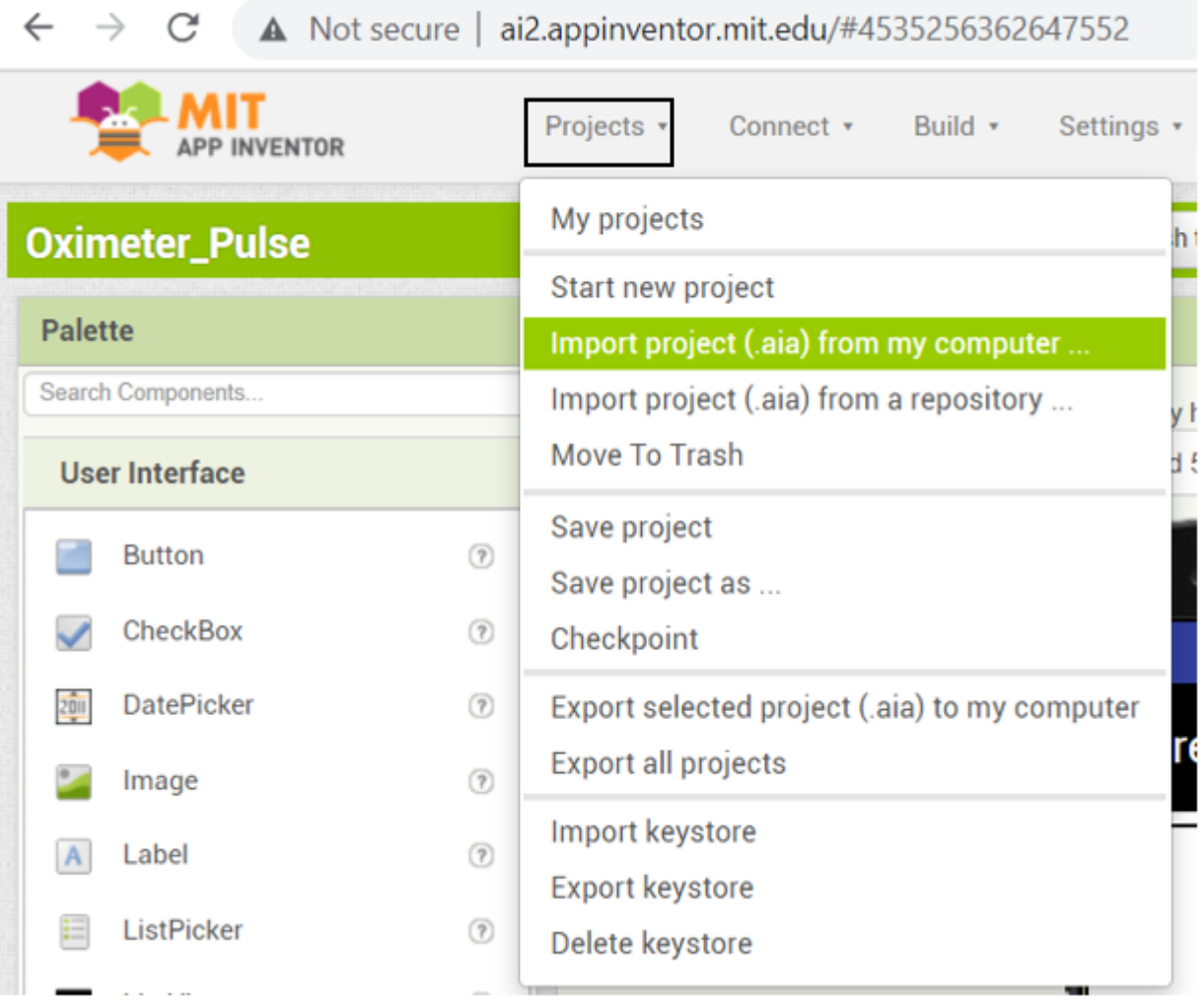

من قائمة Connect اختر companion Al

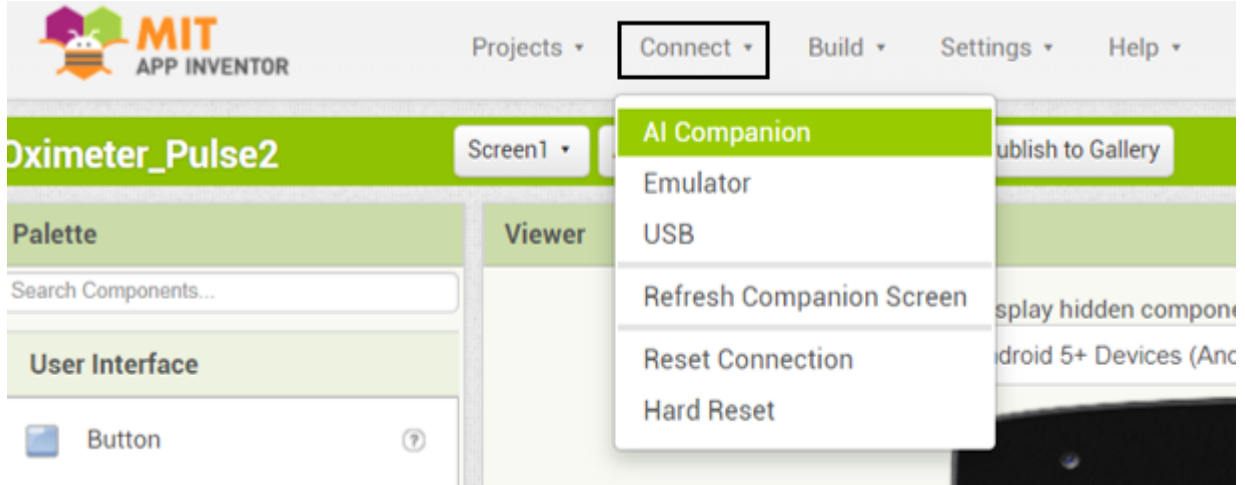

سيظهر كود ورمز مكون من 6 حروف.

حمّل تطبيق MIT App Inventor على جهازك الذكي.

يمكنك ادخال الرمز في المستطيل أو النقر على scan QR code ومسح الكود السابق.

ثم انقر عل code with connect.

### 

type in the 6-character code  $-0r$ scan the QR code

Six Character Code

## connect with code

## scan QR code

Your IP Address is: 192.168.100.40 Version: 2.61

**Use Legacy Connection** 

### **BLUETOOTH MOUSE CONTROL**

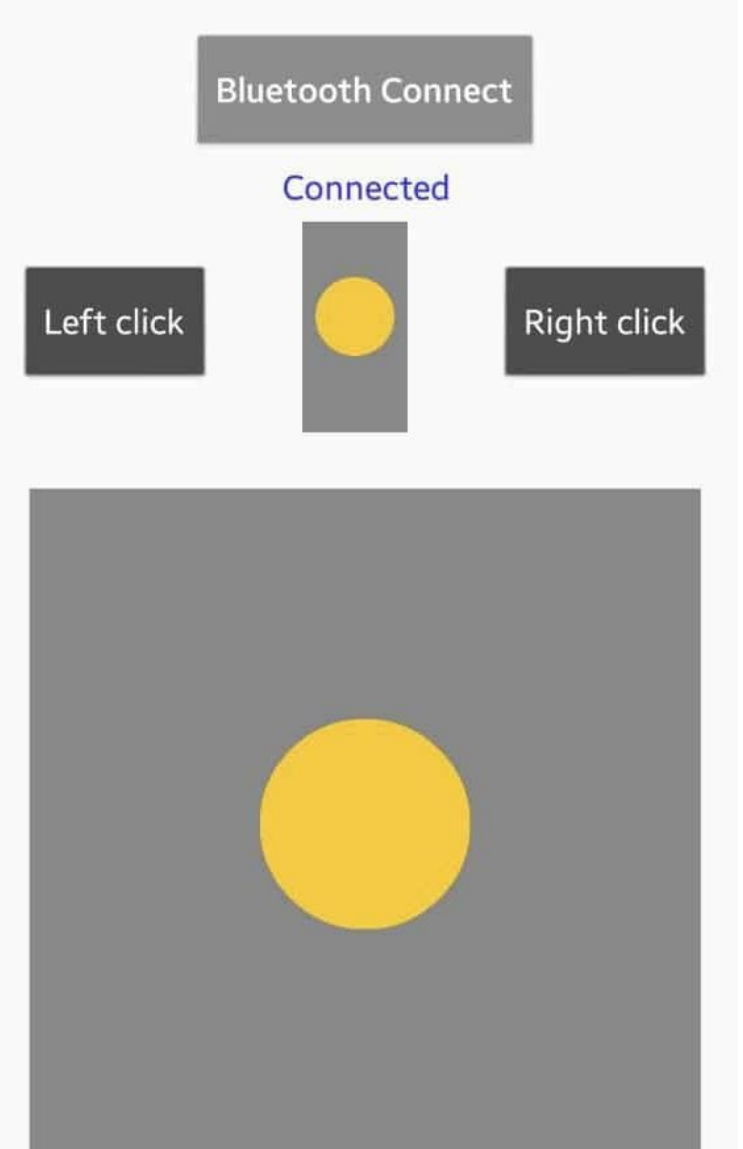

ستظهر هذه الواجهة انقر عل Connect Bluetooth.

اختر نوع وحدة البلوتوث من القائمة النوع المستخدم في هذا الدرس HC-06.

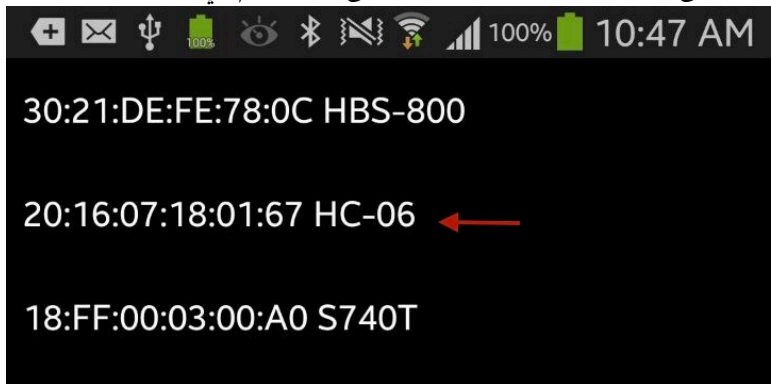

ستظهر كلمة Connected في حال اكتمال عملية الاتصال.

شرح لطريقة استعمال الواجهة.

### **BLUETOOTH MOUSE CONTROL**

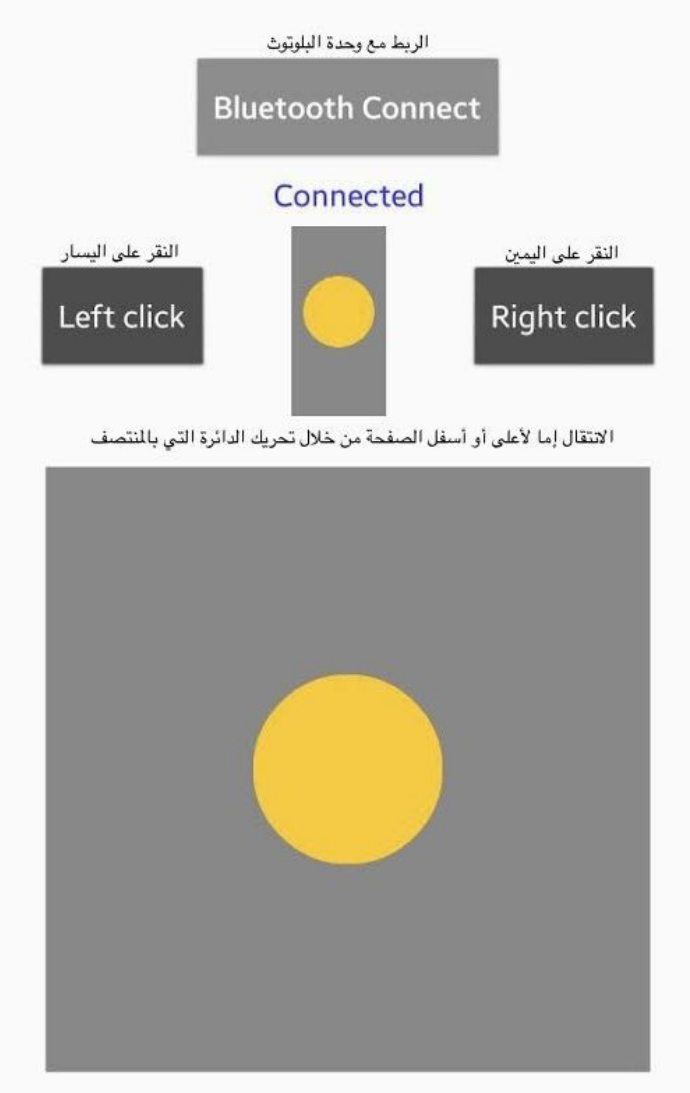

التحكم بحركة السهم من خلال الدائرة بالمنتصف

### كود البايثون

في البداية عليك تنصب برنامج Python 3 يمكنك الرجوع للدرس التالي لمعرفة كيفية [تنصيب](https://geeksvalley.com/tutorial/arduino-python-gesture-control/5/)ه تنصيب [3 Python.](https://geeksvalley.com/tutorial/arduino-python-gesture-control/5/)

انقر بالسهم اليمين على Command Prompt واختر من القائمة Run as administrator.

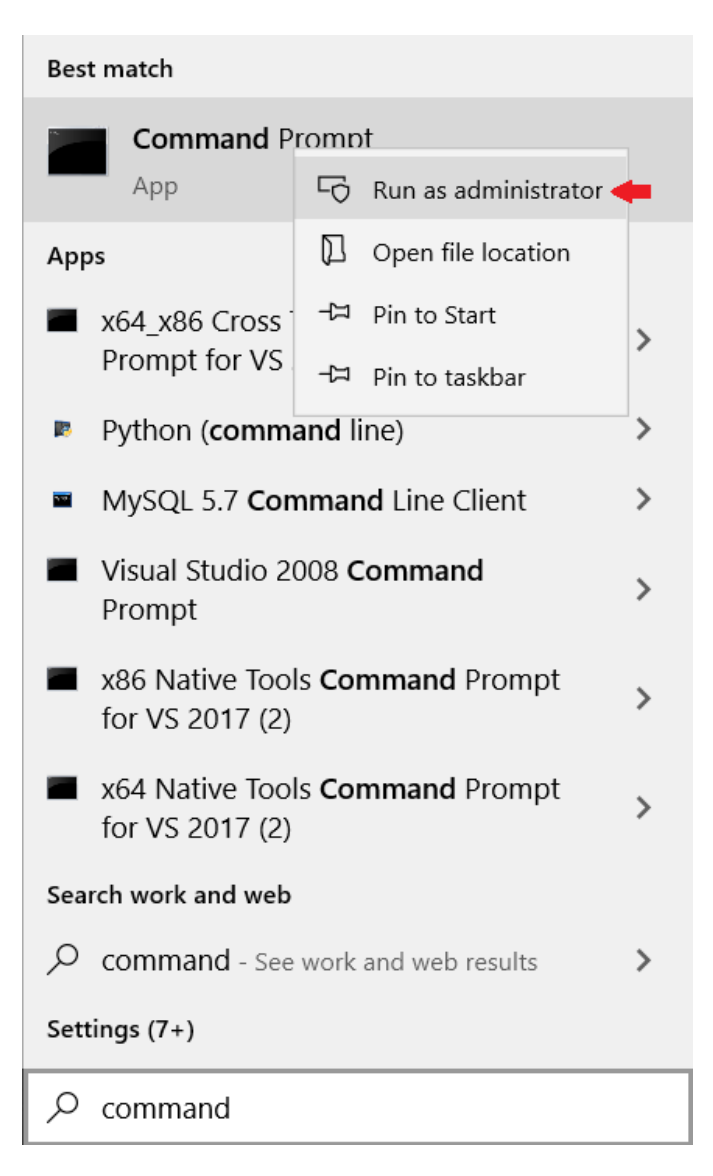

ادخل عل مسار برنامج البايثون.

(هذا السطر قابل للتغيير بناء على موقع برنامج البايثون في جهازك)

cd C:\Program Files (x86)\Python39-32

حدّث Pip من خلال كتابة الأمر التال.

python -m pip install --upgrade pip

حمل متبة فأرة الحاسوب.

python –m pip install mouse

حمل متبة pyserial.

python -m pip install pyserial

افتح برنامج bit32- 3.9 Python (IDLE (من قائمة File اختر File New التال.

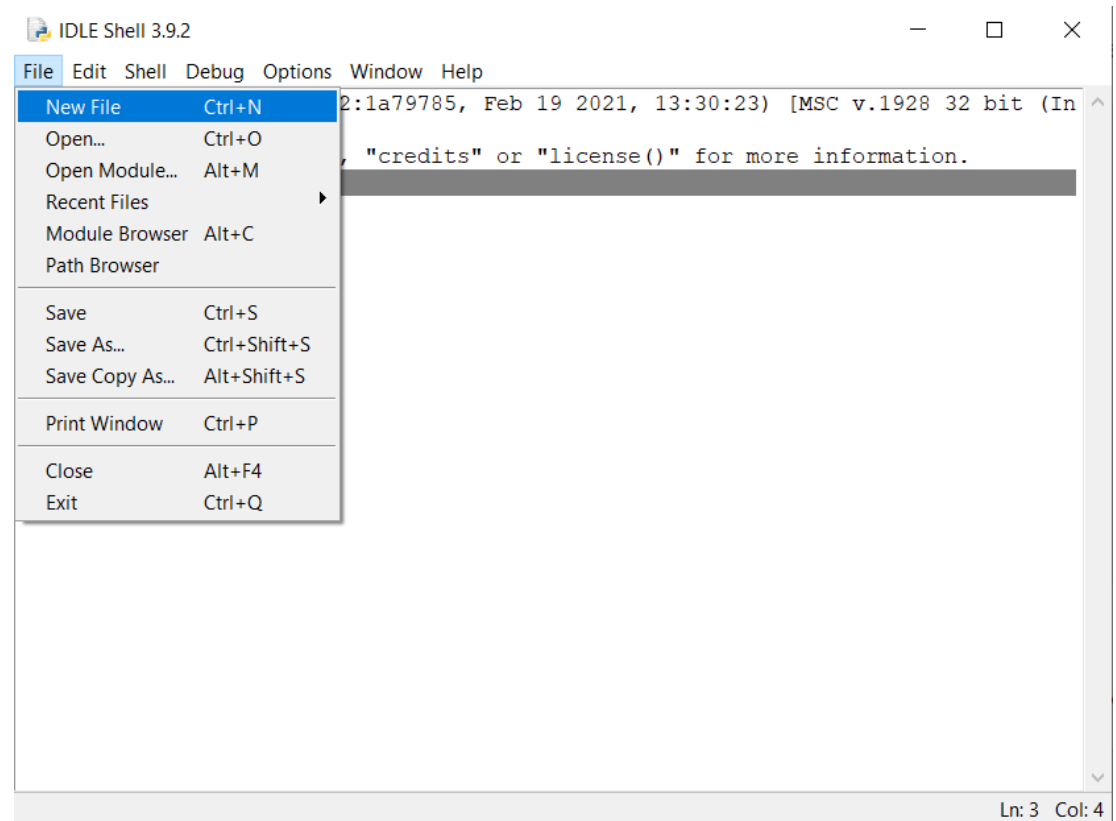

الصق الكود البرمجي وارفعه للوحة الاردوينو من قائمة Run انقر على Run module.

```
import mouse, sys
import time
import serial
mouse.FAILSAFE=False
ArduinoSerial=serial.Serial('com3',9600) #Specify the correct COM port
time.sleep(1) \#delay of 1 second
while 1:
  data=str(ArduinoSerial.readline().decode('ascii'))
  (x, y, z)=data.split(":") # read the x and y axis data
  (x,y)=(int(x),int(y)) # convert to int
  mouse.move(x, y) # move the cursor to desired coordinates
  if '1' in z:mouse.click(button="left") #clicks mouse button
  elif '2' in z:mouse.click(button="right")
  elif '3' in z:mouse.where(delta=-1) # Scroll down
  elif '4' in z:mouse.wheel(delta=1) \# Scroll up
```
### شرح الكود البرمجي

افتح صفحة جديدة في IDLE Python وقم باستدعاء المكتبات المطلوبة mouse, sys serial python و time.

حدد المنفذ COM المستخدم في الاتصال مع الاردوينو، لديك وقم بتعديل الأمر في السطر التالي حسب رقم المنفذ.

(يمكنك تعيينه عن طريق برنامج اردوينو IDE من قائمة Port).

```
ArduinoSerial=serial.Serial('com3',9600) #Specify the correct COM port
```
هنا تتم قراءة القيم من المنافذ التناظرية 0A و 1A وسيتم تحريك السهم ف أماكن مختلفة عل الشاشة بناء عل هذه القيم.

```
while 1:
  data=str(ArduinoSerial.readline().decode('ascii'))
  (x,y,z)=data.split(":") # read the x and y axis data
  (x,y)=(int(x),int(y)) # convert to int
  mouse.move(x,y) # move the cursor to desired coordinates
```
بناء عل القراءات سيتم تحديد حركة السهم إما للأعل أو للأسفل أو لليمين أو لليسار.

```
if '1' in z:mouse.click(button="left") #clicks mouse button
elif '2' in z:mouse.click(button="right")
elif '3' in z:mouse.wheel(delta=-1) \# Scroll down
elif '4' in z:mouse.where(delta=1) \# Scroll up
```
يمكنك التحكم بالحاسوب عن بعد باستخدام الاردوينو وهاتفك الذكي بعد رفع الكود البرمجي.

اختبر صحة خطواتك.

لا تنس فصل مصدر الطاقة بعد الانتهاء من استخدام النظام.